# **Manuel utilisateur Rectifications de rémunérations TESA +**

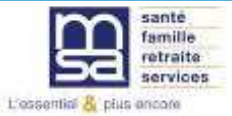

ww.msa-haute-normandie.fr **Mai 2023 Version 3**

### **Sommaire**

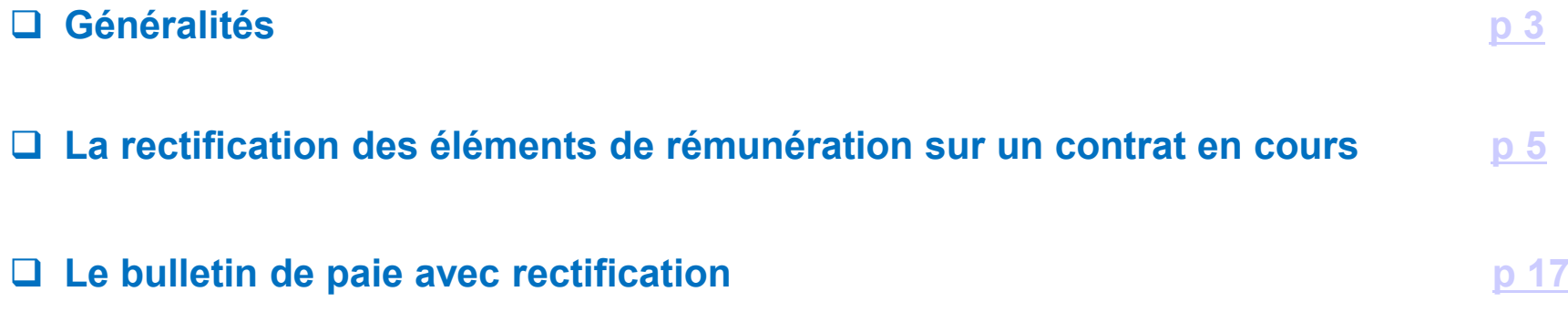

# Généralités

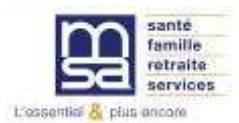

### **La rectification est possible :**

- **□ Sur les contrats en cours (BS contenant la date de fin non réalisée)**
- **□ Sur les rémunérations horaires et sur les autres rémunérations (hors activités)** activités)
- **□ Sur des périodes facturées et transmises en DSN**
- **□ Plusieurs fois sur une période déjà rectifiée**
- **□ Pour 3 périodes sur un même bulletin de salaire**
- **□ Sur le SMIC RDF uniquement sans obligation de modifier les heures**<br>travaillées travaillées
- $\Box$  Sur les BS à 0

La rectification de rémunérations entraîne un recalcul du bulletin de salaire initial (avec les nouvelles rémunérations) dans les conditions de contrat de l'époque et connues <sup>à</sup> la date du recalcul.

# Rectification des éléments de rémunérations sur un contrat en cours

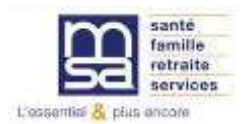

## **Accès à la saisie du VS d'un contrat en cours**

### Mes actions en attente

- > DPAE TESA à envoyer
- > Volets Sociaux TESA à envover
- > Bulletins de Salaire à valider

### Mes embauches et salaires

**Seuls les contrats en cours** peuvent être rectifiés.

L'accès se fait donc par la **saisie d'une période d'activité**

- > Saisir une déclaration préalable à l'embauche (DPAE) Saisir les données sociales du bulletin de salaire
- > Les contrats TESA de mes salariés

### Mon compte employeur TESA

- > Informations d'adhésion
- > Gérer mes taux de cotisation
- > Tâches (pour les rémunérations à la tâche)
- > Registre Unique du Personnel
- > Supprimer un modèle de contrat

### **Mes Documents**

- > Recherche d'un document
- > Documents de cotisations

# **La saisie du VS de la période en cours**

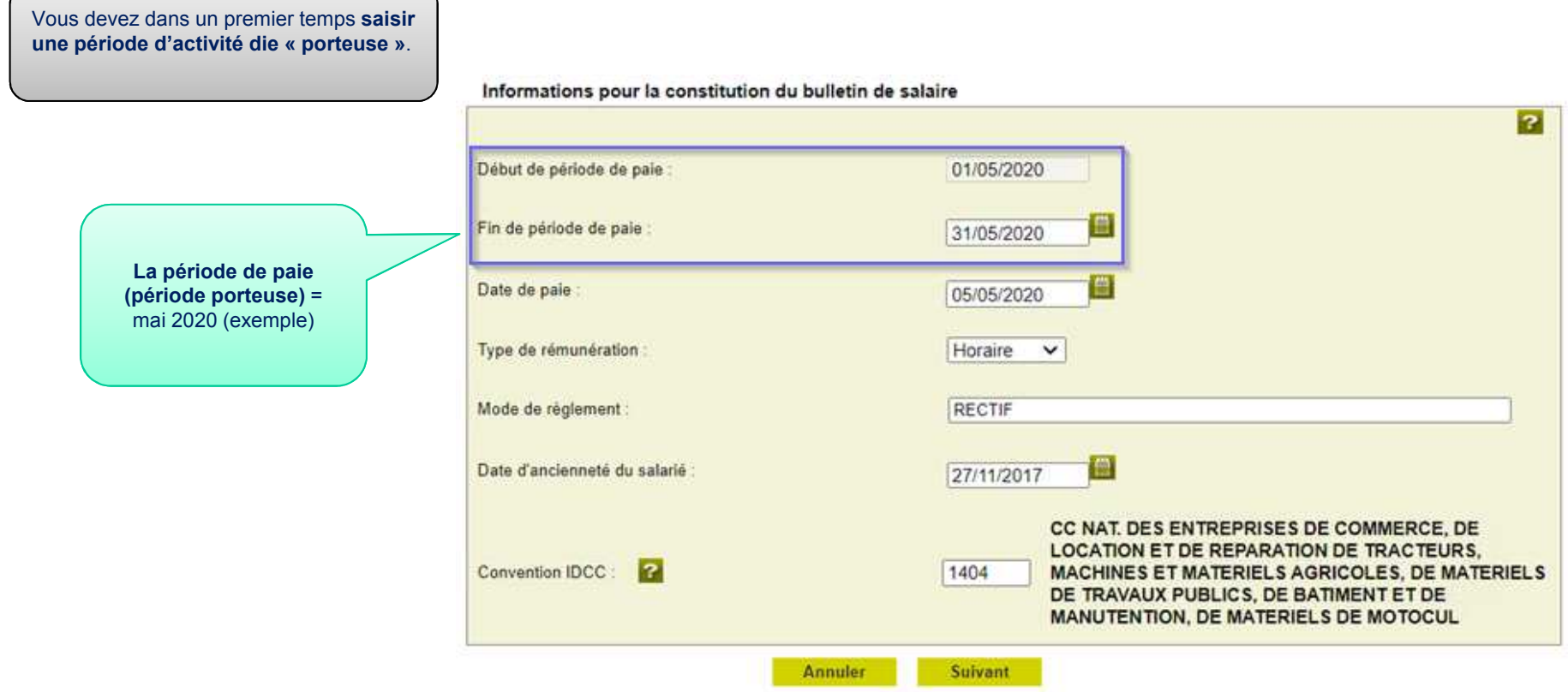

## **Fin de saisie du VS de la période en cours : récapitulatif avant envoi**

Une fois la saisie de la période d'activité dite « porteuse » effectuée**, la rectification vous est proposée**.

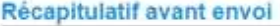

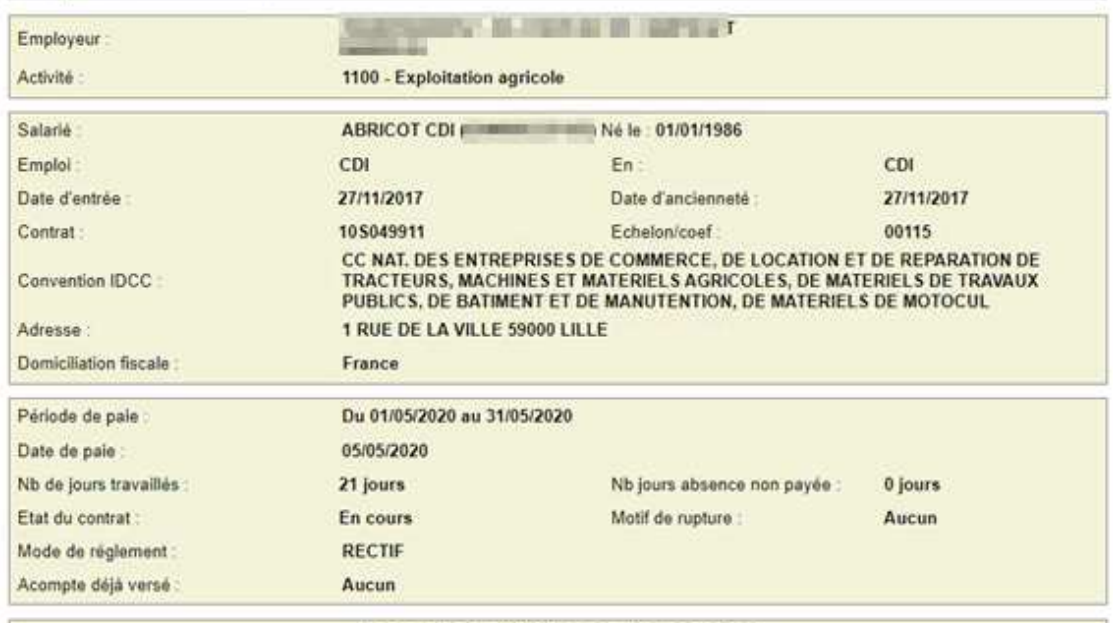

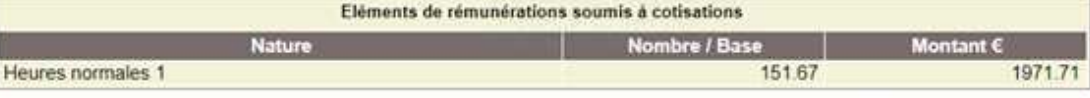

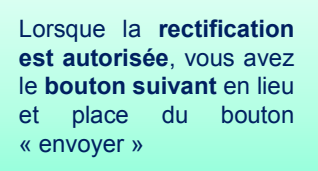

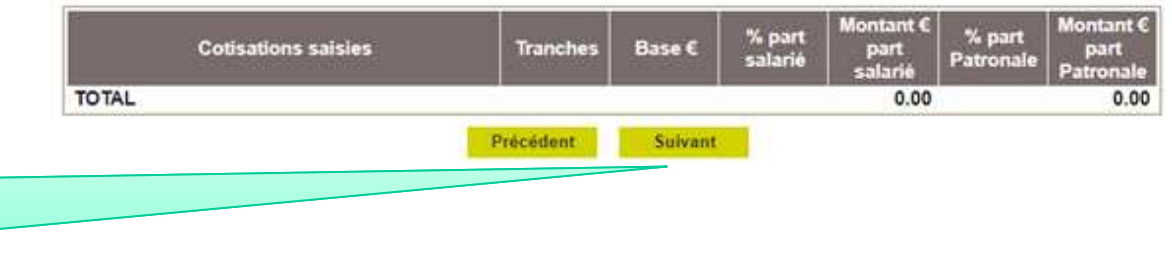

[TESA +] – Mai 2023

## **La demande de rectification 1/2**

**Si le contrat et la situation permettent de saisir des rectifications**, après le récapitulatif du VS en cours de saisie, une **pop-up est proposée** pour vous demander si vous souhaitez effectuer des rectifications ou non.

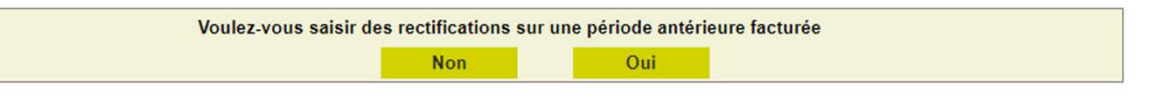

### **1. Pas de rectification à saisir : cliquer sur non**

**La page d'envoi de la période en cours** est affichée pour confirmation

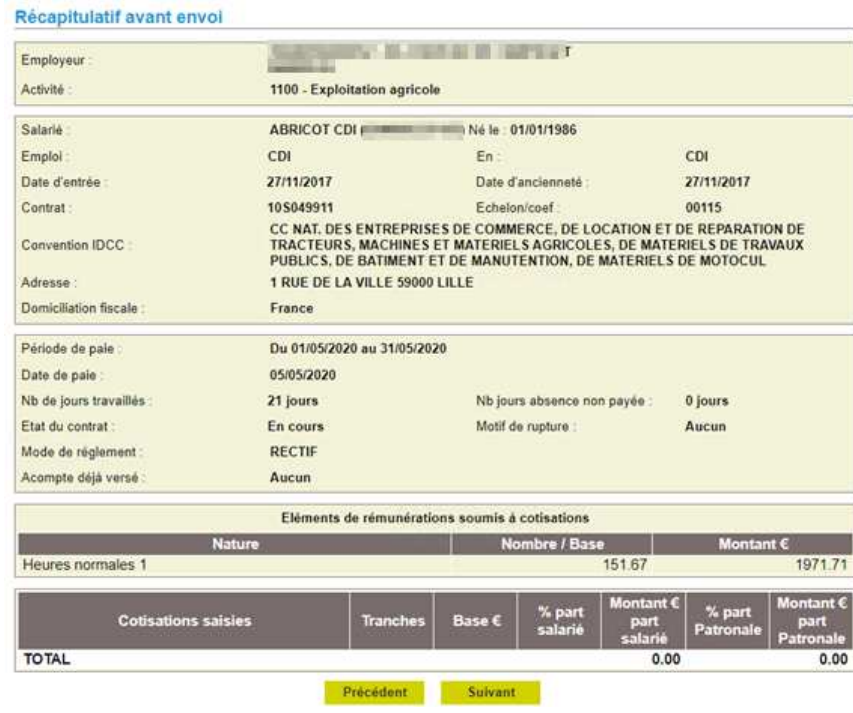

# **La demande de rectification 2/2**

### **2. Rectification à saisir : cliquer sur Oui**

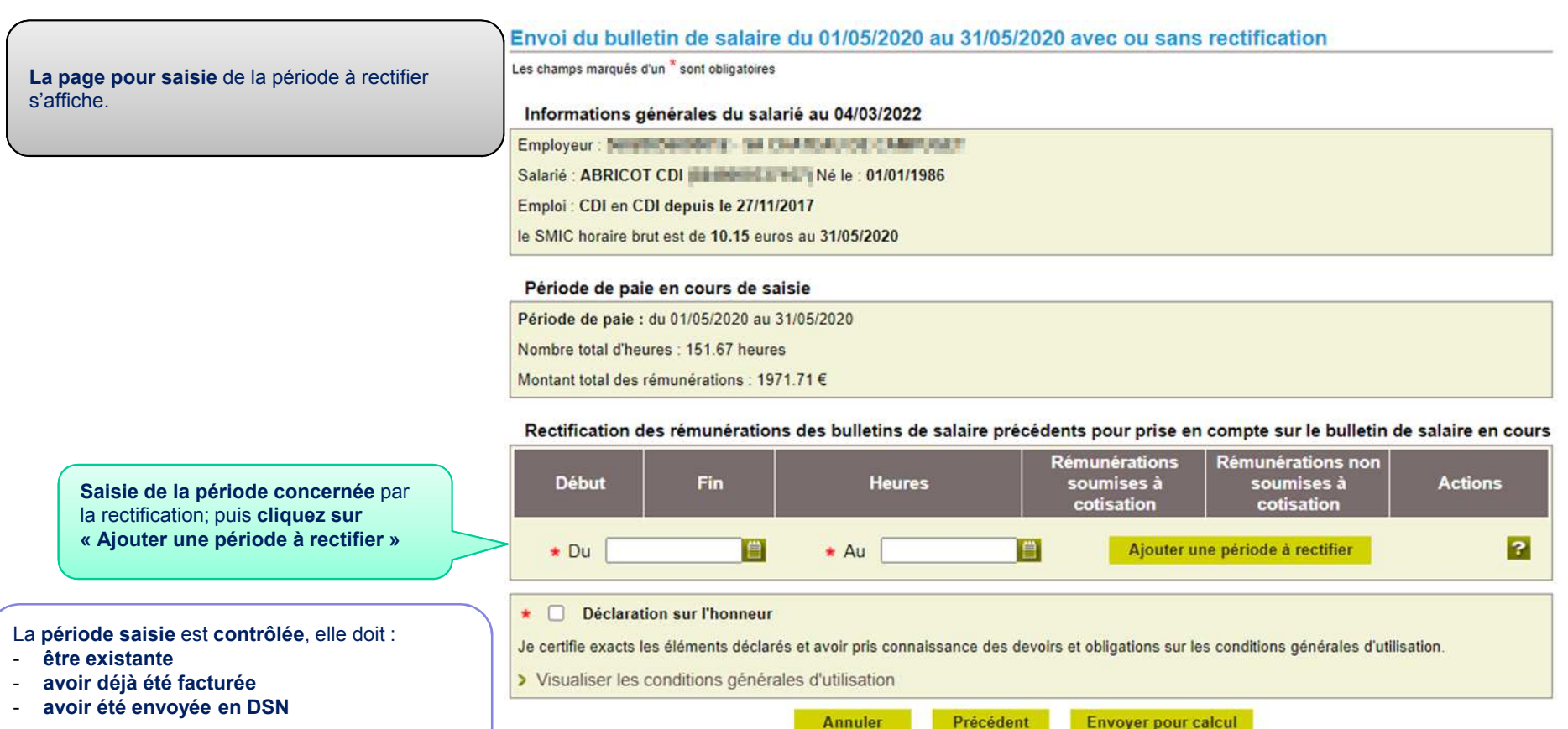

Précédent

Annuler

**Envoyer pour calcul** 

Une fois le contrôle effectué, l'écran de rectification <sup>s</sup>'affiche.

 $[TESA +] -$ Mai 2023 10

# **La rectification de périodes antérieures 1/4**

### **1. Saisie possible de 3 périodes antérieures et de rectifier plusieurs fois la même période**

#### Informations générales du salarié au 22/07/2022

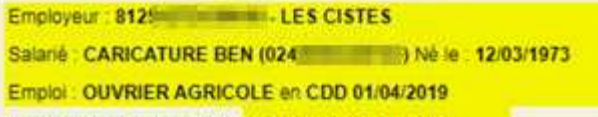

le SMIC horaire brut est de 10.03 euros au 31/05/2019

#### Rectification des rémunérations horaires pour la période du 01/05/2019 au 31/05/2019

**Le bloc informations générales** vous permet d'avoir le contexte de la saisie : employeur, salarié et lavaleur du SMIC horaire pour la période à rectifier.

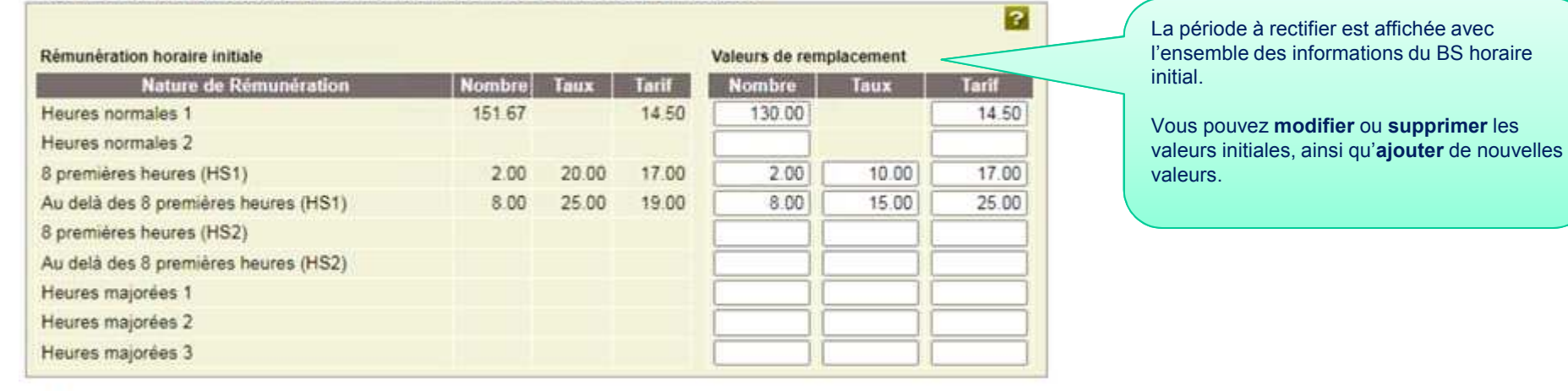

#### SMIC RDF

Sur le bulletin de paie initial, Le montant retenu pour le calcul est : 1621.55 €

Saisissez une nouvelle valeur pour le SMIC RDF \* 1404.20

Attention : ce montant est indispensable pour le calcul des réductions de cotisations.

Les contrôles sont les mêmes que pour une période en cours, le **SMIC RDF** est recalculé et contrôlé de la même manière pour la période rectifiée.

2

# **La rectification de périodes antérieures 2/4**

#### Rectification du bulletin de Paie (Horaire)

Les champs marqués d'un \* sont obligatoires

#### Rectification des rémunérations horaires pour la période du 01/01/2019 au 31/01/2019

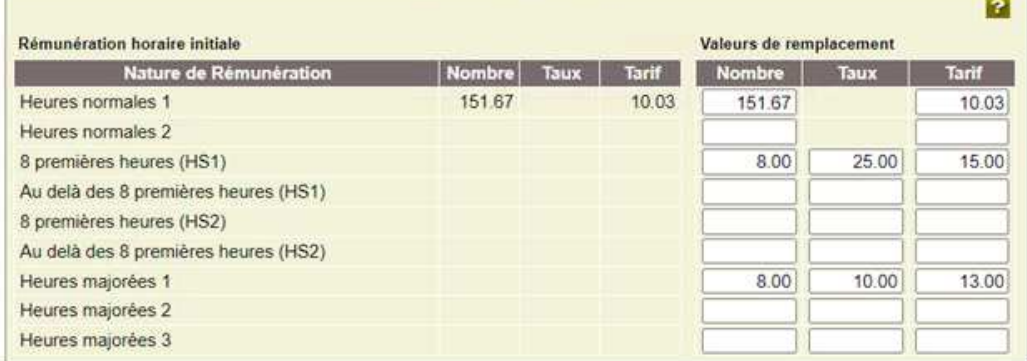

#### **SMIC RDF**

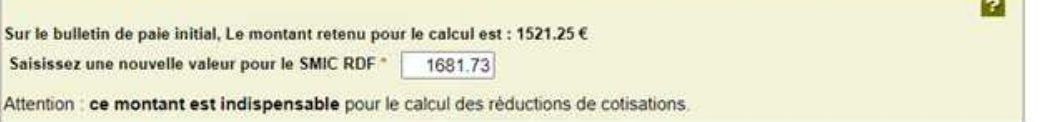

#### Eléments soumis à cotisation

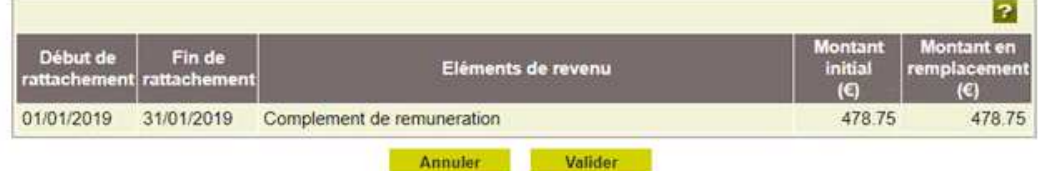

Une fois la saisie de votre période rectifiée effectuée, il ne vous reste plus qu'à **cliquer sur valider**.

**De retour** sur l'écran récapitulatif, vous pourrez **saisir une nouvelle période** avec les mêmes contrôles (existence, facturation, DSN envoyée).

# **La rectification de périodes antérieures 3/4**

### **2. La rectification de la valeur du SMIC RDF uniquement**

Rectification du bulletin de Paie (Horaire)

Les champs marqués d'un \* sont obligatoires

Informations générales du salarié au 21/07/2022

Salarié : TRAVAILLEUR MILA ( No. 1999) Né le : 28/11/1981 Emploi : EMPLOYE-C en CDD 01/03/2020 le SMIC horaire brut est de 10.15 euros au 31/08/2020

Rectification des rémunérations horaires pour la période du 01/08/2020 au 31/08/2020

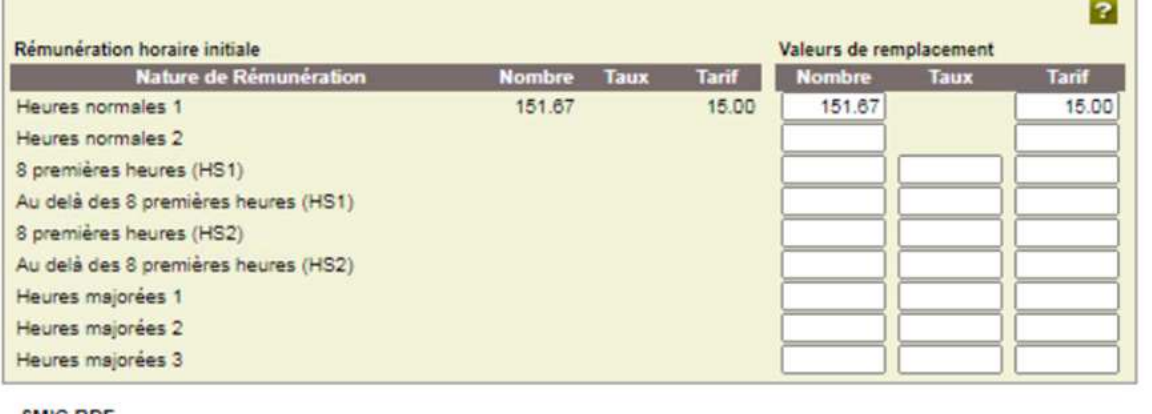

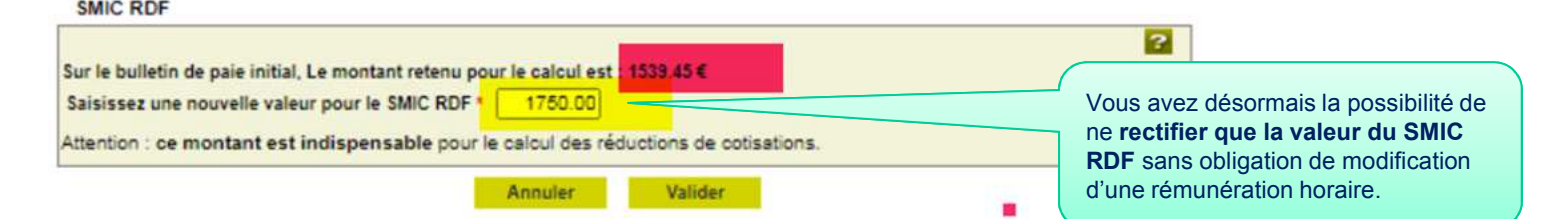

# **La rectification de périodes antérieures 3/4**

### **3. La rectification des autres éléments de rémunération soumis à cotisation ou non soumis à cotisations**

#### Eléments soumis à cotisation

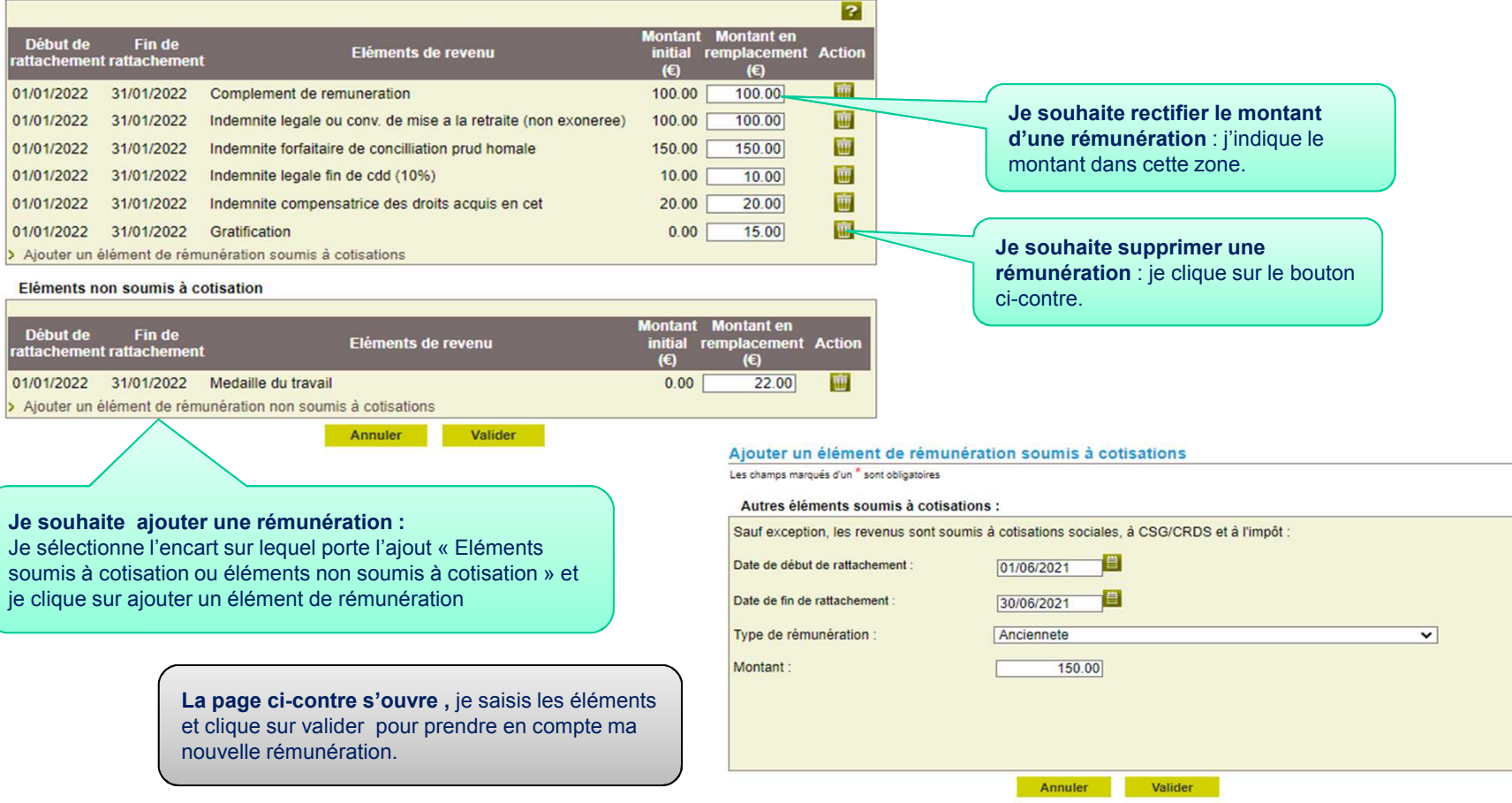

 $[TESA +] -$ Mai 2023 14

# **La rectification de périodes antérieures 4/4**

+ Le nombre maximum de rectification a été atteint

#### Envoi du bulletin de salaire du 01/05/2021 au 31/05/2021 avec ou sans rectification

Les champs marqués d'un " sont obligatoires

Informations générales du salarié au 21/07/2022

Employeur: Mark & Milletin L. EARL Mill Bullet | 1 | Bullet | | | Salarié : NON CADRE ENRIQUE (fame de la de 14/04/1994 Emploi : VITICULTEUR en CDI depuis le 01/08/2019 le SMIC horaire brut est de 10.25 euros au 31/05/2021

Période de paie en cours de saisie

Période de paie : du 01/05/2021 au 31/05/2021 Nombre total d'heures : 191.67 heures Montant total des rémunérations : 2723.38 €

La limite est portée <sup>à</sup> **<sup>3</sup> périodes rectifiées par Bulletin de salaires**.

Dès qu'une période rectifiée **est facturée et envoyée en DSN**, elle peut être rectifiée de nouveau.

Rectification des rémunérations des bulletins de salaire précédents pour prise en compte sur le bulletin de salaire en cours

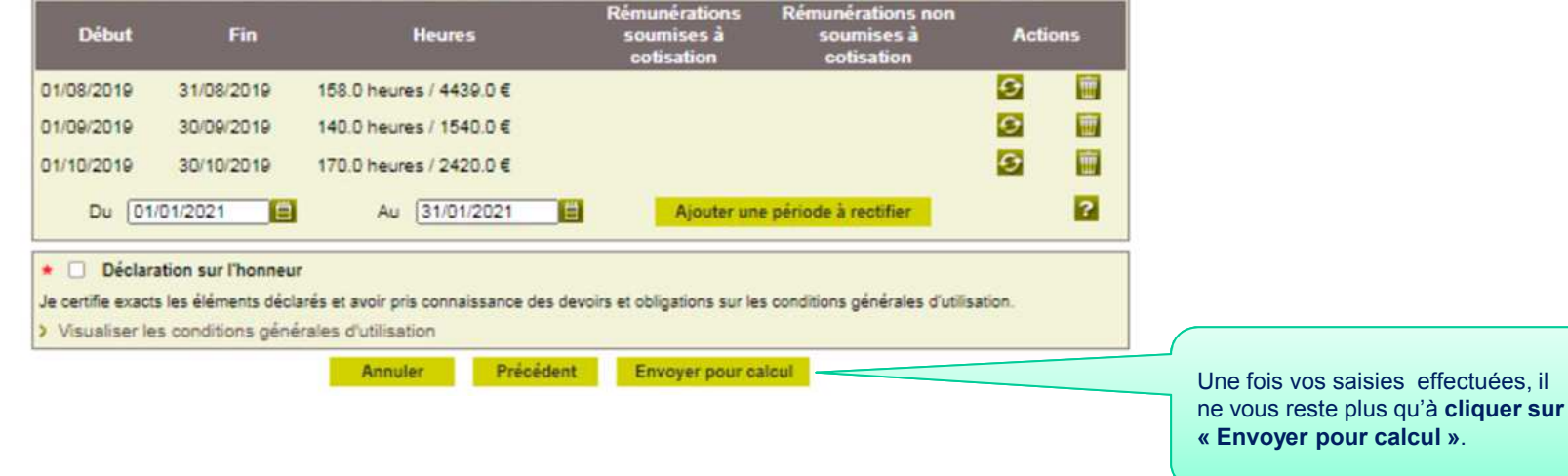

# **Suite à l'envoi du VS**

### **1. Accusé d'envoi**

#### Accusé d'envoi

Nous avons bien recu votre volet social pour l'établissement : [111] [12] [2010] le 04/03/2022 à 10:00

L'envoi a été référencé sous le numéro : 83\_VS\_20220304\_11. Les tuiletins de salaire correspondant seront disponibles prochainement en accédant à la rubrique "Bulletin de salaire à valider"

Un **accusé d'envoi** est produit pour confirmation comme pour un Volet Social sans rectification

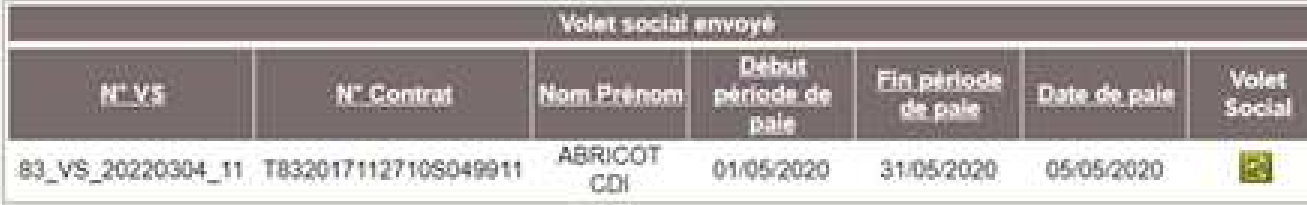

Vous recevrez dans quelques instants une confirmation de cet envoi à l'adresse email

#### Vous pouvez :

> Saisir un voiet social

> Retour à l'accueil

## **Suite à l'envoi du VS**

#### **2.** Visualisation du Volet Social **Page 2**<br>
The Emploisement des MA<br>
Level second Agrecia and Cours de la Cours de la Cours de la Cours de la Cours de la Cours de la Cours de la Cours de la Cours de la Cours de la Cours d Page 2 sur 2 Taux Tarif 10.03 25.00 15.00 10.00 13.00 Après 1681.73 478.75 **Page 1** : contient les informations de la **période en** Acompte déjà versé 0,00 Euros **Absences** Congés payés Arrêt de travail Eléments de rémunérations soumis à cotisations Nature Nb / Base Taux Tarif Montant Heures normales 1 151,67 13,00 1971,71 Eléments de rémunérations non soumis à cotisations Cotisations saisies à l'adhésion Nature  $% PO$ Montant PP(Euros) Base(Euros) **Montant PO(Euros)**  $%$  pp Total  $0.00$  $0.00$

[TESA +] – Mai 2023 <sup>17</sup>

# Le bulletin de paie avec rectification

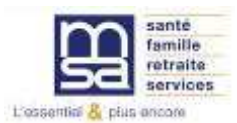

#### **Pas de changement avec un bulletin de salaire normal**

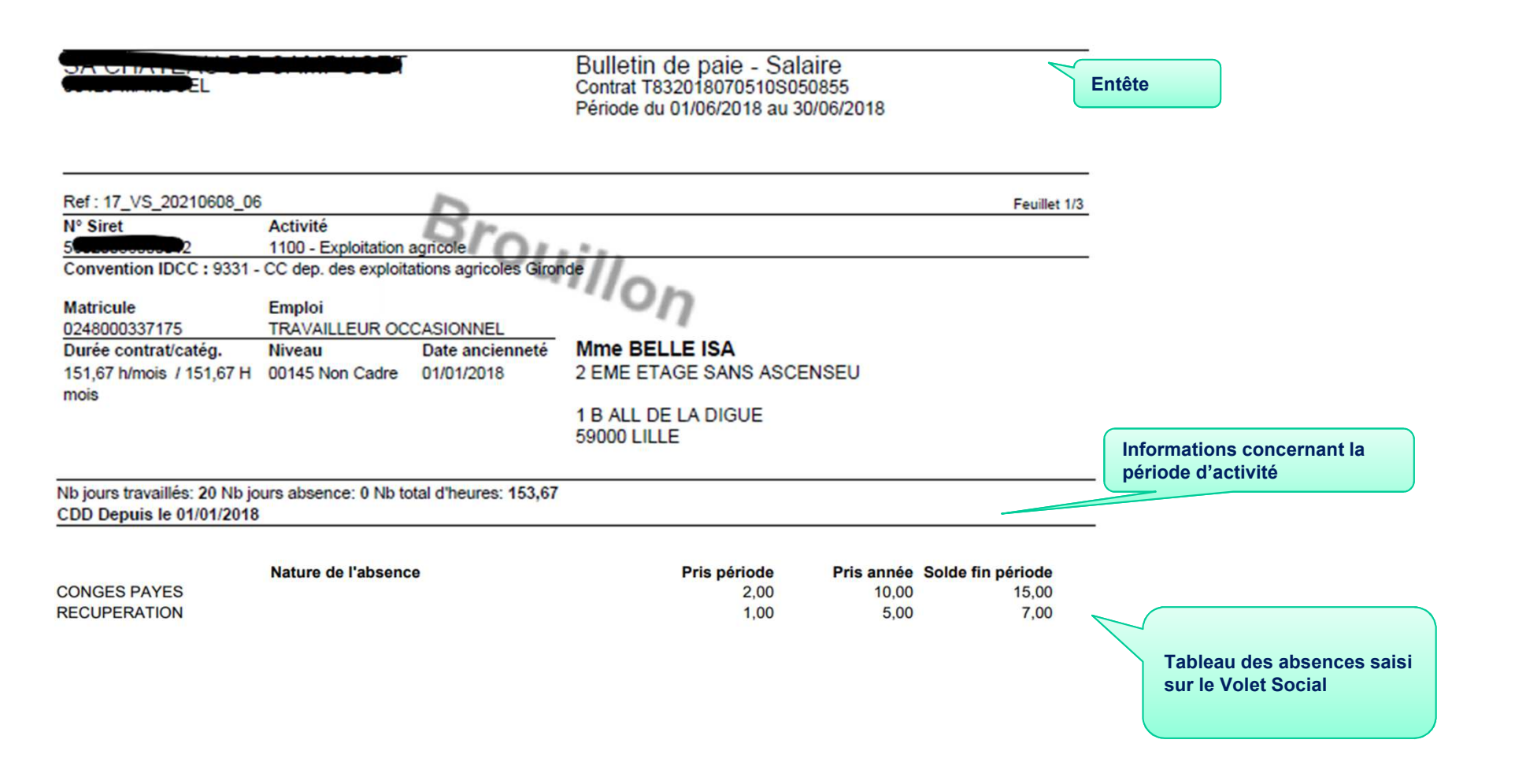

## **Les éléments de rémunérations**

Les **éléments de rémunération soumis <sup>à</sup> cotisations** sont répartis en <sup>3</sup>

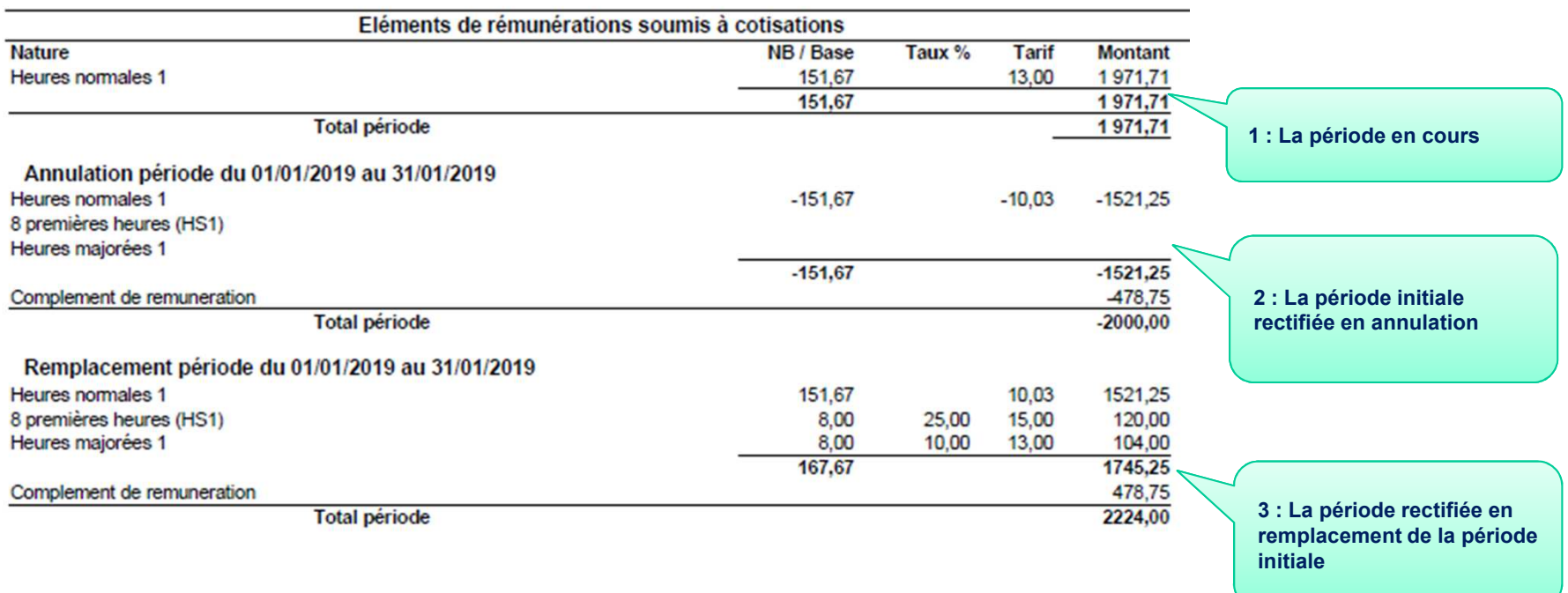

## **Le pavé cotisations et contribution**

**En cas de rectification,** les cotisations de la **période en cours** sont calculées avec les références de la période en cours **et les rectifications** avec les valeurs en vigueur sur la période rectifiée.

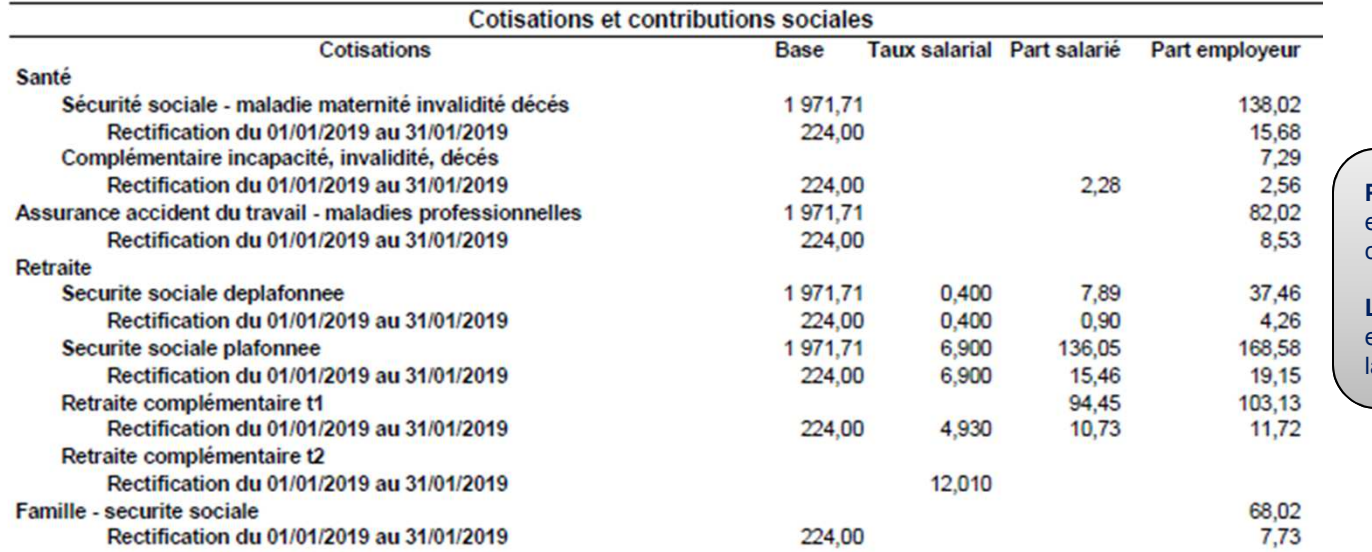

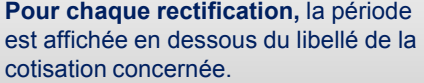

**L'assiette** correspond au différentiel entre la période initiale en annulation et la période rectifié (2000 – 2224 = 224)

## **Calcul des cotisations**

Le calcul des cotisations s'effectue avec les assiettes et les taux relatifs aux périodes à traiter.

Pas de recalcul pour les cotisations gérées par l'employeur.

# **La CSG/CRDS**

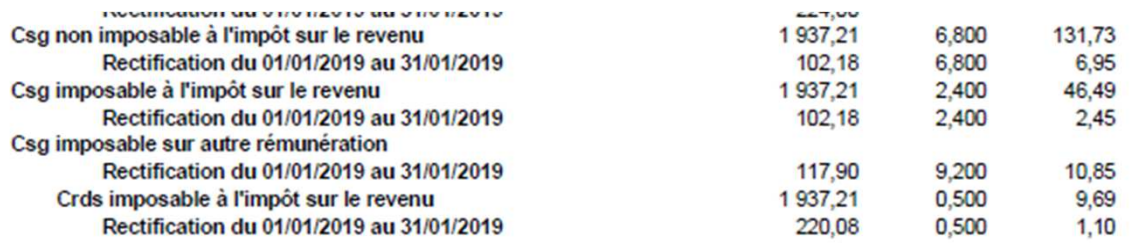

 $T_1 \cup U$ 

Pour chaque rectification, la période est affichée en dessous du libellé de la contribution concernée.

**L'assiette** correspond au différentiel entre la période initiale en annulation et la période rectifié.

# **Rectification des autres rémunérations**

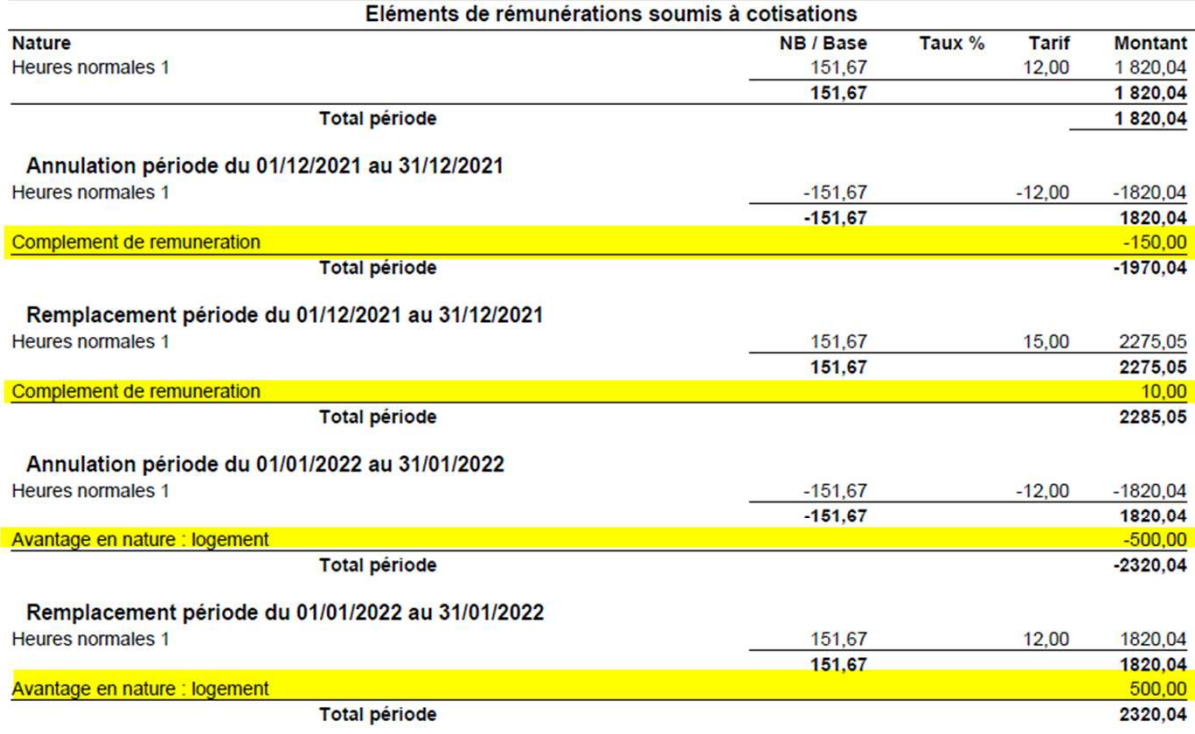

#### **Pour les éléments soumis à cotisations :** elles sont affichées dans le bloc « Eléments de rémunérations soumis à cotisations » sous le même formalisme que les rémunérations d'activité : Annulation période ... / Remplacement période ...

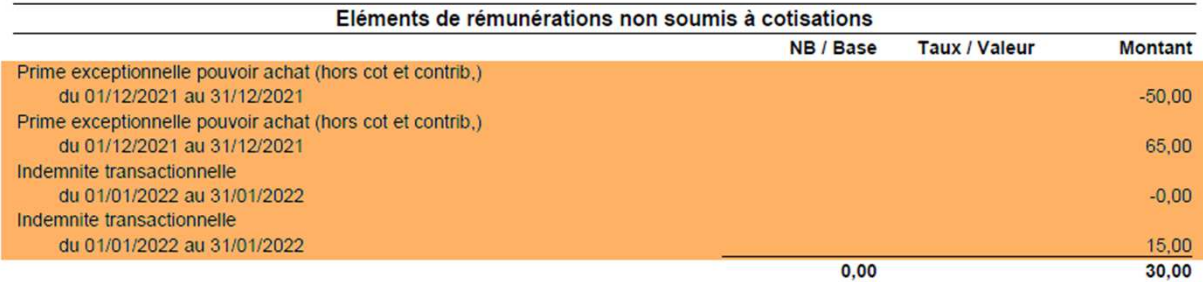

**Pour les éléments non soumis à cotisations :** elle sont affichées dans le bloc « Eléments de rémunérations non soumis à cotisations » :

- Une ligne reprenant la déclaration initiale signée négativement
- -Une ligne avec la nouvelle déclaration contenant la nouvelle valeur saisie

## **Les allégements de cotisations**

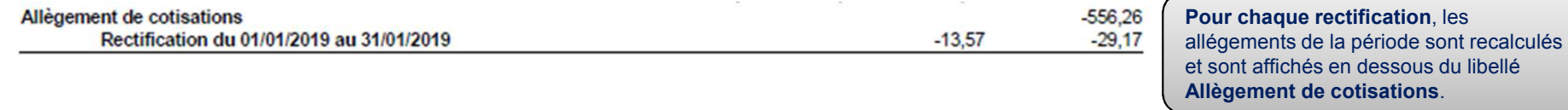

## **Total cotisations et contributions**

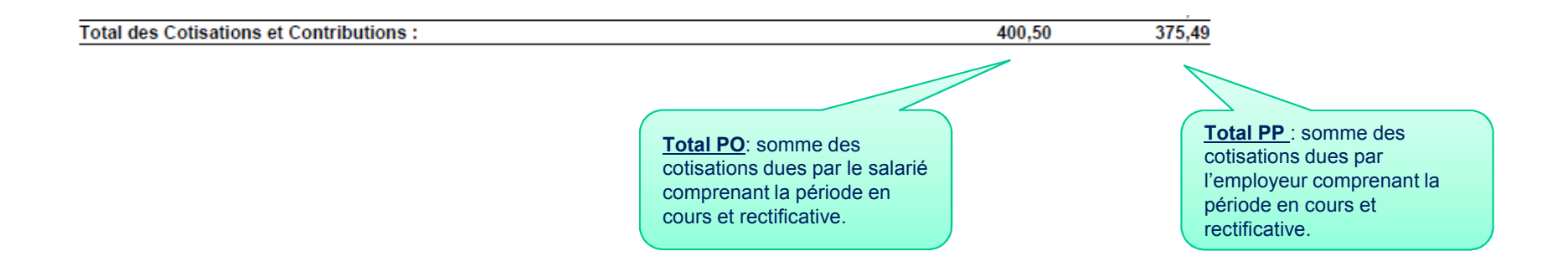